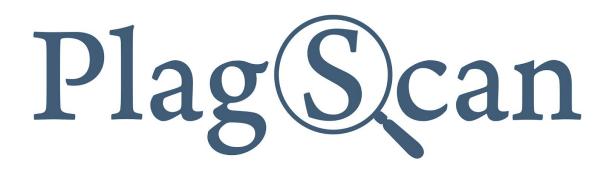

# **D2L** Brightspace

### Manual: PlagScan LTI2 Plugin in Brightspace D2L for Teachers

Version: January, 2020

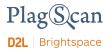

#### Table of Contents

Phase 1: Create a content activity using the PlagScan plugin

Phase 2: Assignment Configuration

Phase 3: Check documents and access the PlagScan report

About the PlagScan Report PlagLevel Interactive Browser Report List of Sources Collaboration Downloads and Report Views

The PlagScan assignment settings

## Phase 1: Create a content activity using the PlagScan plugin

If the PlagScan plugin is already setup in your Brightspace instance and is enabled in the course, you can create activities using the PlagScan plugin via **External Learning Tools** under the content section.

- 1. Go to your organization's Brightspace web page
- 2. Log in with your teacher account.
- 3. Access a course where the PlagScan plugin is enabled to create a content activity within.
- 4. Navigate to the "Content" section on the navigation bar.

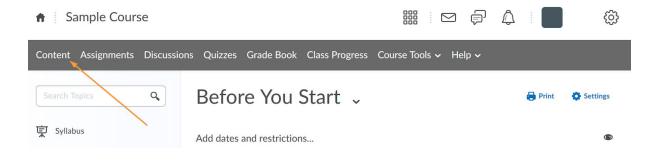

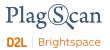

5. Click on the **"Add Existing Activities"** button and select the **"External Learning Tools"** option inside the drop-down menu that appears.

| Sample Cours        | se          |                                           |                       | þ         | Â       |           | ණ        |
|---------------------|-------------|-------------------------------------------|-----------------------|-----------|---------|-----------|----------|
| Content Assignments | Discussions | Quizzes Grade Book Class Progress         | Course Tools 🗸 He     | lp 🗸      |         |           |          |
| Search Topics       | Q,          | Before You Start 🗸                        |                       |           |         | 🔒 Print   | Settings |
| 토 Syllabus          |             | Add dates and restrictions                |                       |           |         |           | O        |
| Bookmarks           |             | Road sign that says Start                 |                       |           |         |           |          |
| Course Schedule     |             | Welcome to the English Course. To get sta | rted, be sure to comp | plete the | e Orien | tation Ch | ecklist  |
| Table of Contents   | 18          | New 🗸 Add Existing Activities 🗸           | 🌮 Bulk Edit           |           |         |           |          |
| Before You Start    | 2           | Orientation Checklist Checklist           |                       |           |         |           | ~        |
| Unit 1: Poetry      | 9           | Due Dec 3, 2018 11:30 PM                  | $\backslash$          |           |         |           |          |
| Unit 2: Non-Fiction | 6           | # Assignment 2                            |                       |           |         |           |          |
| Your Last Day       | 1           | External Learning Tool                    |                       |           |         |           | v        |
| Add a module        |             | Add a sub-module                          |                       |           |         |           |          |

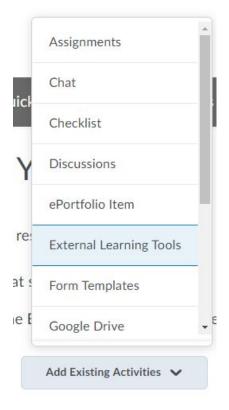

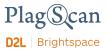

6. A new window will appear. Here you can create a new LTI Link. Click on the button "Create New LTI Link".

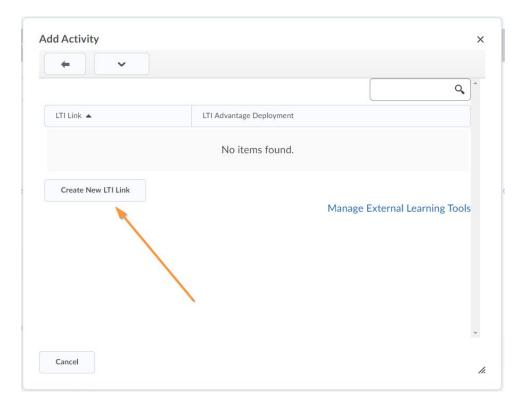

7. In another new window insert a **title** for the link and also paste the following PlagScan URL in the field **LTI URL**: https://www.plagscan.com/LTI/v2/

| dd Activity                      |  |
|----------------------------------|--|
|                                  |  |
| Create                           |  |
| Title *                          |  |
| Assignment 1                     |  |
| LTI URL *                        |  |
| https://www.plagscan.com/LTI/v2/ |  |
| Tool *                           |  |
| Legacy LTI Tool 🗸 🍳              |  |
|                                  |  |
| Create and Insert Create Cancel  |  |
|                                  |  |
| Cancel                           |  |

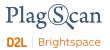

- 8. Next click on the "**Create and Insert**" button to finish creating the link and adding the activity to the content section.
- 9. Access the activity that you just created inside the content section.

| <ul> <li>Sample Course</li> </ul> |                                                                                                    |
|-----------------------------------|----------------------------------------------------------------------------------------------------|
| Content Assignments Discus        | sions Quizzes Grade Book Class Progress Course Tools - Help -                                                 |
| Search Topics Q                   | Before You Start ~                                                                                            |
| 토 Syllabus                        | Add dates and restrictions @                                                                                  |
| Bookmarks                         | Road sign that says Start                                                                                     |
| Course Schedule                   | Welcome to the English Course. To get started, be sure to complete the Orientation Checklist                  |
| Table of Contents                 | New V Add Existing Activities V 🔗 Bulk Edit                                                                   |
| Before You Start 3                | Orientation Checklist     Checklist                                                                           |
| Unit 1: Poetry                    | Due Dec 3, 2018 11:30 PM                                                                                      |
| Unit 2: Non-Fiction 6             | # Assignment 2                                                                                                |
| Your Last Day                     | External Learning Tool                                                                                        |
| Add a module                      | Image: Assignment 1       Image: Assignment 1         Image: External Learning Tool       Image: Assignment 1 |
|                                   | Add a sub-module                                                                                              |

10. If everything went well and the configuration is properly set, you will now be able to see the PlagScan plugin iframe, after clicking on the activity.

| 0 documents  |  |  |
|--------------|--|--|
|              |  |  |
|              |  |  |
| e de sumonto |  |  |
|              |  |  |
|              |  |  |
|              |  |  |
|              |  |  |

11. Within this window you can control the settings for that activity, see the students submissions, check the documents and also submit documents as a teacher.

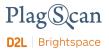

#### **Phase 2: Assignment Configuration**

- 1. Go to your organization's Brightspace web page
- 2. Log in with your teacher account.
- 3. Access the course where the PlagScan plugin is enabled and in which you want to configure the settings of an activity.
- 4. Go to the "Content" section on the navigation bar.

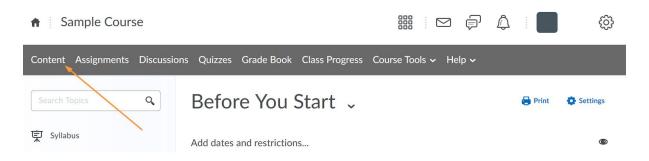

5. Access an activity that has been created previously using the PlagScan plugin.

| <b>f</b> Sample Cour | se        |                                                                                         | ŝ          |
|----------------------|-----------|-----------------------------------------------------------------------------------------|------------|
| Content Assignments  | Discussio | ons Quizzes Grade Book Class Progress Course Tools 🗸 Help 🗸                             |            |
| Search Topics        | ٩         | Before You Start 🗸 🖨 Print                                                              | 😫 Settings |
| 토 Syllabus           |           | Add dates and restrictions                                                              | ۲          |
| Bookmarks            |           | Road sign that says Start                                                               |            |
| Course Schedule      |           | Welcome to the English Course. To get started, be sure to complete the Orientation Chec | :klist     |
| Table of Contents    | 19        | New V Add Existing Activities V 🌮 Bulk Edit                                             |            |
| Before You Start     | 3         | I Orientation Checklist                                                                 | ~          |
| II Unit 1: Poetry    | 9         | Checklist  Due Dec 3, 2018 11:30 PM                                                     |            |
| Unit 2: Non-Fiction  | 6         | Assignment 2                                                                            |            |
| Your Last Day        | 1         | External Learning Tool                                                                  | ~          |
| Add a module         |           | Assignment 1  Katernal Learning Tool                                                    | ~          |
|                      |           | Add a sub-module                                                                        |            |
|                      |           |                                                                                         |            |

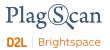

6. You will be able to see the PlagScan Plugin iframe.

| Table of Contents > Before You Start > Assignment 1<br>Assignment 1 ~ |             | Q 23 | < > |
|-----------------------------------------------------------------------|-------------|------|-----|
| Assignment 1                                                          |             |      |     |
|                                                                       | 0 documents |      |     |
| ▲ Submit your assignment                                              |             |      |     |
|                                                                       |             |      |     |

- 7. Click on the **"Settings"** button in the top part to open the configuration menu of that activity.
- 8. See the section <u>The PlagScan assignment settings</u> for more information about the configuration of the activity.

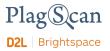

#### Phase 3: Check documents and access the PlagScan report

- 1. Go to your organization's Brightspace web page.
- 2. Log in with your teacher account.
- 3. Access a course where the PlagScan plugin is enabled.
- 4. Navigate to the "Content" section on the navigation bar.

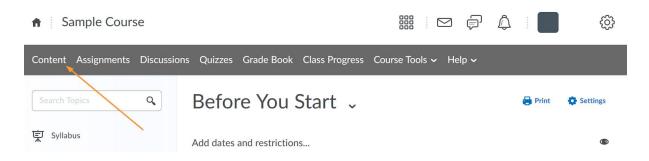

5. Access the activity that has been created previously using the PlagScan plugin.

| <ul> <li>Sample Cou</li> </ul> | rse          |                                                                                                 |                     | P ¢                  | ŝ        |
|--------------------------------|--------------|-------------------------------------------------------------------------------------------------|---------------------|----------------------|----------|
| Content Assignments            | s Discussior | s Quizzes Grade Book Class Progress Cours                                                       | se Tools 🗸 Help 🥆   | ,                    |          |
| Search Topics                  | ٩            | Before You Start $\ {}_{\!\!\!\!\!\!\!\!\!\!\!\!\!\!\!\!\!\!\!\!\!\!\!\!\!\!\!\!\!\!\!\!\!\!\!$ |                     | 🖨 Print              | Settings |
| 토 Syllabus                     |              | Add dates and restrictions                                                                      |                     |                      | ۵        |
| Bookmarks                      |              | Road sign that says Start                                                                       |                     |                      |          |
| Course Schedule                |              | Welcome to the English Course. To get started, b                                                | be sure to complete | e the Orientation Cl | hecklist |
| Table of Contents              | 19           | New 🗸 Add Existing Activities 🖌                                                                 | 🌮 Bulk Edit         |                      |          |
| Before You Start               | 3            | Orientation Checklist                                                                           |                     |                      | ~        |
| II Unit 1: Poetry              | 9            | Checklist                                                                                       |                     |                      |          |
| Unit 2: Non-Fiction            | 6            | # Assignment 2                                                                                  | -                   |                      | <u> </u> |
| Your Last Day                  | 1            | External Learning Tool                                                                          |                     |                      | ~        |
| Add a module                   |              | Assignment 1     External Learning Tool                                                         |                     |                      | ~        |
|                                |              | Add a sub-module                                                                                |                     |                      |          |

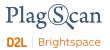

6. You will be able to see the PlagScan Plugin iframe.

Note: In case your document already has a report, you can skip the steps 7 and 8.

7. The **"Report**" column contains a button for each document to start the plagiarism check and to get a PlagScan report. Click on the button **"Start Check**" to start checking a file.

| Report 🗘    |  |
|-------------|--|
| Start check |  |

8. A loading text will appear.

Checking...O

9. After the process you can see a corresponding "**PlagLevel**" that indicates the potential amount of plagiarism in the document.

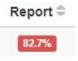

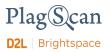

#### About the PlagScan Report

#### <u>PlagLevel</u>

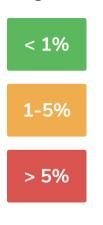

The PlagLevel is an estimate of how much content within a document is plagiarized. In order to indicate if a document requires in-depth investigation, PlagScan calculates the percentage of duplicated content.

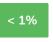

Due to a very low percentage of matches, your document is unlikely to contain plagiarism (from the internet or local databases).

1-5%

A closer look at the document report is recommended.

| > 5% |  |
|------|--|
|------|--|

The document most likely contains plagiarism. Please consider an in-depth look at the report.

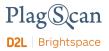

#### Interactive Browser Report

| iew: 🗰 All sources 1                                                                                                    | ÷ 🗌 | 12 matches                                                   | 🔸 💿 You hav                                                             | ve view only access -                                                   |                                                                                                    | Q Comments     |
|----------------------------------------------------------------------------------------------------|-----|--------------------------------------------------------------|-------------------------------------------------------------------------|-------------------------------------------------------------------------|----------------------------------------------------------------------------------------------------|----------------|
| All sources 1     Top three 3     Internet sources 1     Own documents 1     Organization archive 1     Plagiarism Prevention Pool 1                                                                                |     | Internet and                                                 | changed that the c<br>source was intention<br>using plagiarism s        | oncept of acade<br>onally omitted<br>software. It will<br>highlighted v | th century when the goals of the universit<br>emic integrity changed. To decide whether<br>or forgotten, many institutions are nowaday<br>Il look for similarities within the submitte<br>when it matches text in sources found in the | a<br>/s        |
| [0] https://www.researchgate.net/profile/V<br>7.7% 4 matches Highlight matches in sour                                                                                                    |     | Statements                                                   | about how to handle p                                                   | olagiarism in ac                                                        | eademic work                                                                                                    | -v-            |
| [1] Ohttps://www.researchgate.net/publicat                                                                                                    |     | Reason                                                       |                                                                         | 5                                                                       | Statement                                                                                                    |                |
| [1] 4 matches Highlight matches in sour                                                                                                    |     | Consequen                                                    | ce for misconduct                                                       | 1                                                                       | Plagiarism must be punished                                                                                                    |                |
| A metabase ///replagiarism&id=                                                                                                    |     | Preventive                                                   | measure                                                                 | ]                                                                       | Plagiarism must be prevented in advance                                                                                                    |                |
| 7.2% 4 matches Highlight matches in sour                                                                                                    |     | General pre                                                  | caution                                                                 |                                                                         | All academic papers have to be checked                                                                                                    |                |
| [3] https://www.researchgate.net/publicat<br>5.5% 4 matches Highlight matches in sour                                                                                                    |     | Unfounded                                                    | suspicion                                                               | 1                                                                       | No academic paper should be checked                                                                                                    |                |
| <ul> <li>[4] from a PlagScan document dated 201</li> <li>[5] https://www.science.gov/topicpages/h</li> <li>[5] https://www.science.gov/topicpages/h</li> <li>[5] 33% 3 matches Highlight matches in sour</li> </ul> |     | The impact of<br>handle cases<br>more and mo<br>universities | of plagiarism. Indeed<br>ore "borrowing" informare therefore represent  | al has been refl<br>, thanks to the a<br>nation without                 | lected in an ongoing discussion about how t<br>age of information, people and institutions an<br>any kind of citation. Most of the schools an<br>re than one of the statements in Figure 1 wit                                         | re<br>Id       |
| https://eric.ed.gov/?q=plagiarism&pg=     2.9% 3 matches Highlight matches in sour                                                                                                    |     | more or less                                                 | flexibility.                                                            |                                                                         |                                                                                                    |                |
| https://www.plagscan.com/en/ [7] 00% 2 matches Highlight matches in sour     ① 1 documents with identical matches                                                                                                   |     | assurance an<br>are mostly f<br>plagiarism p                 | d risk management." (<br>ramed by legal conc<br>olicies are outlined. T | Sutherland-Sm<br>epts of authori<br>reaching discou                     | nanagement is an ongoing issue of qualit<br>ith, 2013) Plagiarism management discourse<br>ial rights, and penalties for infringement or<br>urses suggest that plagiarism management i                                                  | es<br>of<br>s, |
| <ul> <li>Plagiarism_Impact.docx" dated 2019</li> <li>1 matches Highlight matches in sour</li> </ul>                                                                                                    |     | to plagiarisr                                                |                                                                         | utions must na                                                          | ind press for more student-centred approache<br>avigate these competing discourses in the                                                                                                    |                |

The interactive browser report enables you to view the detected matches. PlagScan highlights those in three different colors, depending on their significance. Red indicates you have matches, blue indicates you have potentially modified text, and green indicates proper citations.

The sources of the highlighted matches can be found in the source list (see below). Click on the number next to a source in the source list, to jump to the longest match of that source, which will then be marked in yellow.

#### List of Sources

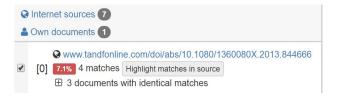

You can find the location of the matching sources in the source list. The category indicates whether the source is a match from a website or another database. You can see the matches directly in the source text if you click the link to the source

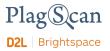

#### **Collaboration**

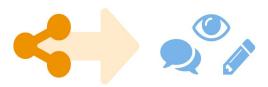

There is no need to download your report anymore — just share the report link to grant commenting, editing or reading access to others. You can collaborate and interact with your student so they can directly read, leave, or respond to comments.

#### **Downloads and Report Views**

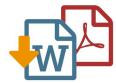

The PlagScan plagiarism report is available to download as PDF and Word files. Both formats display the sources of the interactive browser report.

PlagScan offers other online views in addition to the interactive report. If you wish for a complete overview of the matches and sources, you can read the PlagScan report as a list. For slow connections, we offer the report as plain text.

For more information on the plagiarism report visit <u>https://www.plagscan.com/en/plagiarism-reports</u>

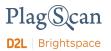

#### The PlagScan assignment settings

You can adjust the following settings via the "Settings" button within the PlagScan iframe. The various settings are explained in the following table.

| Settings                             | Explanation                                                                                                    |
|--------------------------------------|----------------------------------------------------------------------------------------------------|
| Deadline                             | This is the date where the assignment will be closed and it will no longer be possible for students to submit files.                                                                        |
| Note to uploader                     | Within this text field you can put a description or more information about the assignment. It will be shown under the title of the assignment within the iframe.                            |
| Show document<br>reports to uploader | With this option you can allow or deny students to see the reports (when the document has been checked).                                                                                    |
| Automatically analyze<br>at deadline | This option will start the plagiarism check and analysis of all documents in the assignment automatically as soon as the deadline is passed.                                                |
| Send summary email<br>at deadline    | Activate this option if you want to receive a notification about your assignment when deadline is passed, including paper title as well as first and last name of each uploaded submission. |
| Allow to update the submissions      | With this option you can allow students to resubmit a document to replace the previous one.                                                                                                 |
| Max documents per<br>user            | This option is used to restrict the number of documents each student can submit or upload.                                                                                                  |

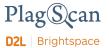

We are looking forward to receiving your feedback at <u>pro@plagscan.com</u>. If anything is missing in this tutorial on how to get started with the PlagScan plugin for Brightspace D2L, do not hesitate to contact us. We always strive to improve our service and appreciate your help!

Thanks, Your PlagScan-Team

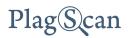

© 2020 PlagScan GmbH. All rights reserved.

PlagScan GmbH Subbelrather Straße 15 50823 Cologne Germany